# **Éléments de la palette d'outils pour la classe**

Chaque figure dispose d'une palette personnalisée qui contient certains des éléments suivants.

# **Outils généraux d'action sur la figure**

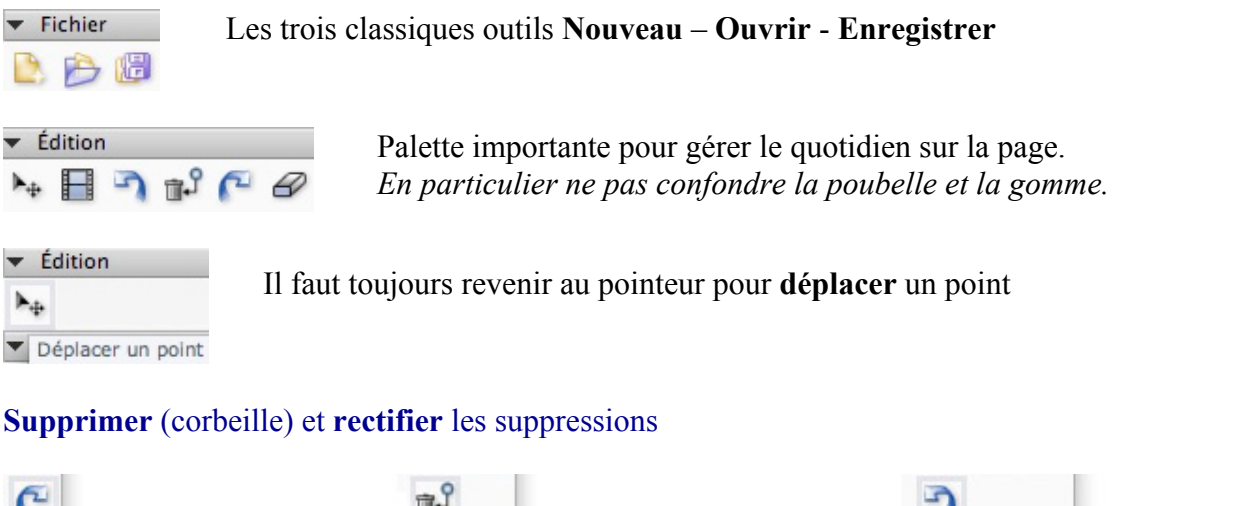

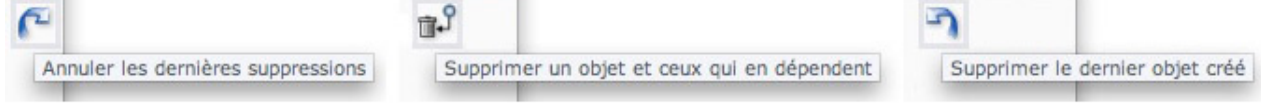

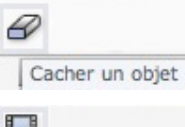

L'outil ordinaire pour **cacher** un objet.

F on Animer un point

**Animer** un point sur un objet. Utilisation : on clic sur l'icône puis le point que l'on veut animer, alors une icône identique s'ouvre dans la page

# **Outils de construction**

1. Points segments, droites, polygones En général **à partir deux points** (plusieurs pour le polygone)

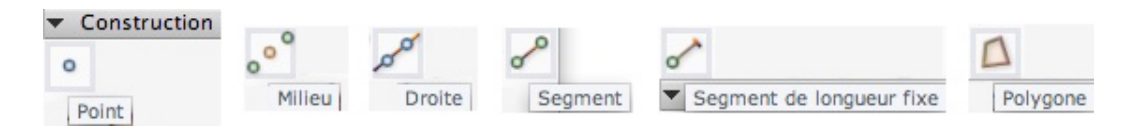

2. Droite à partir de **droite et point**.

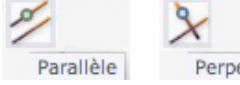

Montrer d'abord la droite puis le point.

endiculaire

3. Construction de **cercles** : trois outils pour trois types de cercles

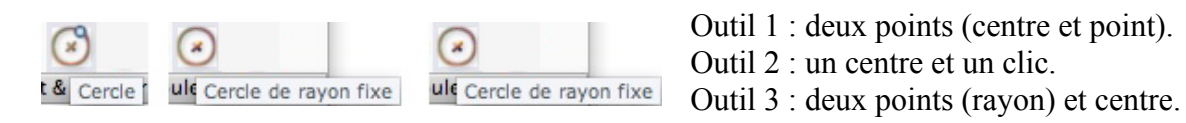

Le troisième outil est **compas**, on construit un cercle par *report d'une longueur*.

### **Aspect et couleurs**

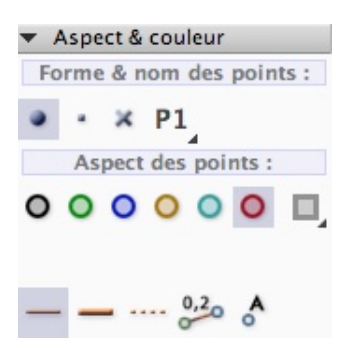

On désigne, avant de cliquer sur la fenêtre de travail, la forme des points, la couleur des objets et leur épaisseur (normal, gras, pointillé). Pour la couleur on peut aussi utiliser la palette.

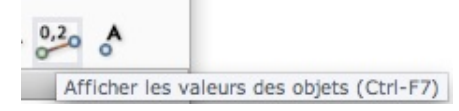

*On peut aussi faire afficher la longueur d'un segment ou l'aire d'un polygone.*

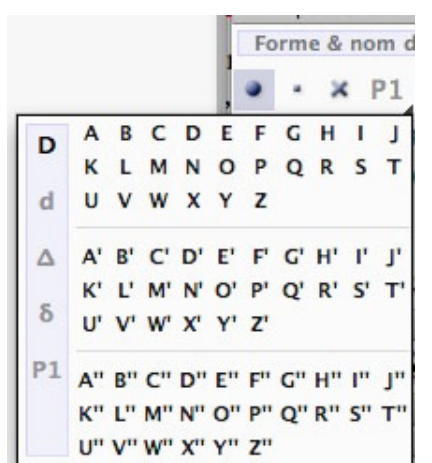

#### **Nommage automatique des points**

En cliquant sur l'icône P1 on peut choisir la lettre à partir de laquelle les points vont être nommés.

On peut arrêter cela à tout moment en revenant sur P1 en bas à gauche de la palette. Les points ne sont plus nommés automatiquement.

#### **Inspecteur d'objets**

Une fois les objets construits, on peut à nouveau modifier leurs aspects par un clic droit sur les objets ce qui ouvre la palette d'inspecteur d'objets.

Exemple 1 : *l'Aspect* des segments. On voit que l'on peut les coder facilement.

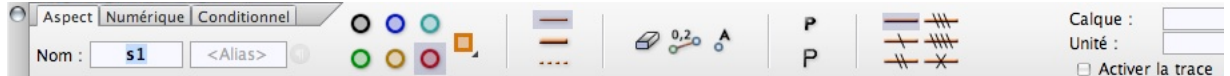

**Activer la trace** : est dans l'onglet *Aspect* pour tous les objets (à droite de la fenêtre comme ci-dessus).

Exemple 2 : l'onglet *Numérique* d'un *cercle de rayon fixe* permet de décocher *Fixe* :

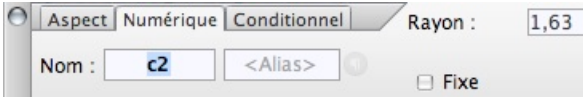

Son rayon est directement modifiable en agissant sur le cercle. On peut continuer à le déplacer par son centre.

## **Le Monkey** (dans la barre de titre)

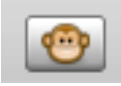

Cliquer (et maintenir) pour secouer la figure, pour vérifier qu'elle se comporte comme attendu, ou pour tester ce qu'elle fait

# **Les tests sur les droites et segments**

Ils permettent de savoir si, à l'écran, les droites sont parallèles ou perpendiculaires, si trois points sont alignés, si un point appartient à une droite :

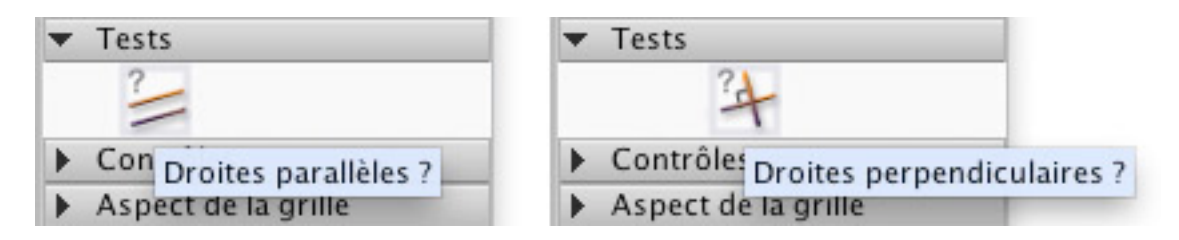

Ces deux tests s'appliquent à des droites comme à des segments, le résultat se pose dans la figure où l'on veut :

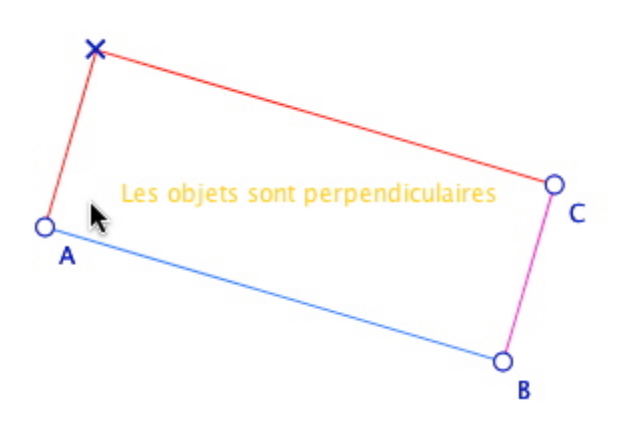

### **Les tests sur les droites et segments**

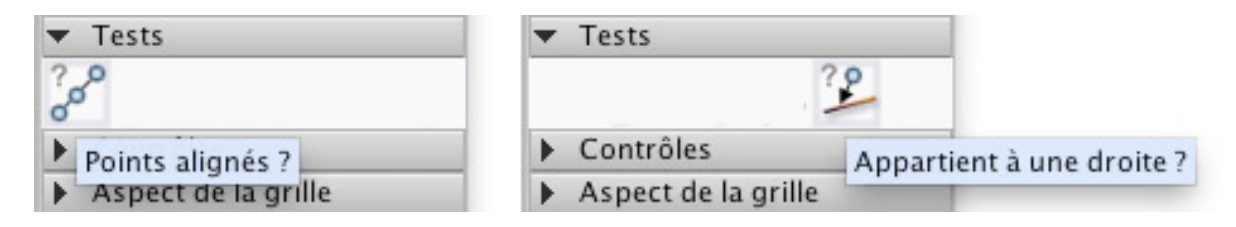

Le premier s'applique à trois points (et seulement trois points), le second s'applique à une droite et un point.

**Rappel** : chercher si A, I, B sont aligne on peut utiliser le premier test, mais si la droite (AB) st déjà construite, on peut utiliser le second test :

### **Dire que A, I, B sont alignés c'est aussi dire que I appartient à la droite (AB)**

## **Le test de longueurs égales**

On a souvent besoin de vérifier que des longueurs sont égales. Le logiciel a un test sur les points, dit **d'équidistance**, c'est-à-dire qu'on teste si un point O est à même distance de deux autres A et B.

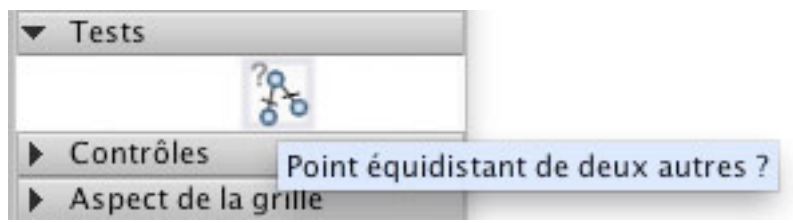

Pour tester si O est à même distance de A et B, on montre O, puis A et B.

Cet outil permet de tester si deux segments ayant un point commun ont même longueur : pour savoir si [BC] et [CD] ont même longueur, on applique ce test en montrant d'abord le point commun C, puis les deux autres points B et D.

## **Exemple sur les côtés d'un carré**

Dans ce début de construction d'un carré ABCD, par construction de C, les segments [AB] et [BC] sont de même longueur (rayon du cercle de centre B passant par A).

On vérifie que le 4° point, qui ne s'appelle pas encore D, est à même distance de A et C, c'est-à-dire que [DA] et [DC] ont même longueur :

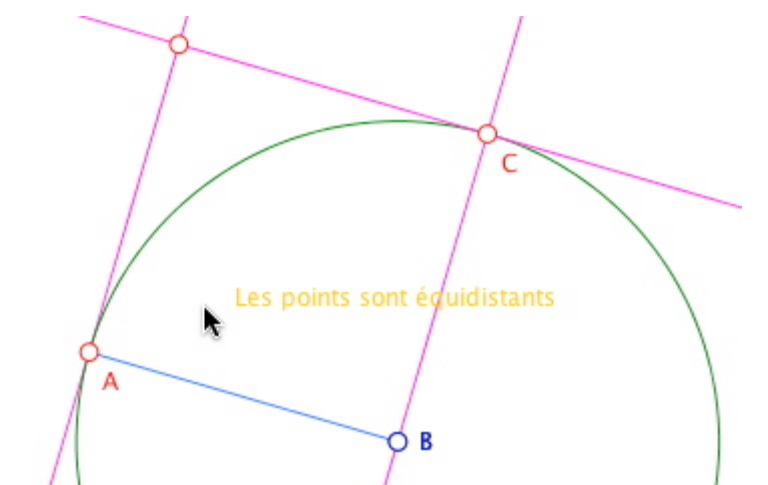

*Utilisation du test « Point équidistant » sur le point non nommé, puis A et C.*